## ΠΑΡΑΡΤΗΜΑ

## ΟΔΗΓΙΕΣ για την δήλωση εκπροσώπων στις επικείμενες Γ.Σ της ΕΟΚ

## 1. Κατάθεση πρακτικού εκπροσώπησης στην Γενική Συνέλευση

**Α)** Για να εκκινήσετε την διαδικασία κατάθεσης πρακτικού εκπροσώπησης στις Γενικές Συνελεύσεις για λογαριασμό του σωματείου σας, θα πρέπει να επισκεφθείτε την ηλεκτρονική διεύθυνση [https://apps.basket.gr](https://apps.basket.gr/) **(εικόνα 1)** και να αυθεντικοποιηθείτε επιτυχώς **(κάνοντας χρήση του λογαριασμού taxisnet του σωματείου σας).**

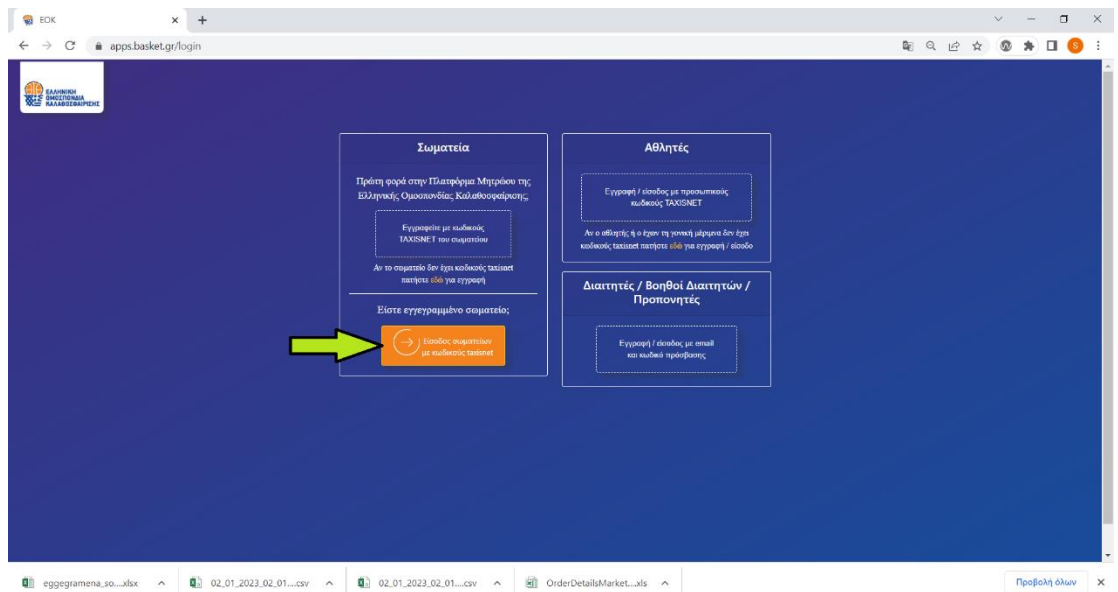

**Εικόνα 1: Αυθεντικοποίηση σωματείου**

- Νέα Αίτηση Αιτήσεις Σωματείο
- **Β)** Εφόσον αυθεντικοποιηθείτε επιτυχώς, επιλέξτε **«Νέα Αίτηση» (εικόνα 2)**.

**Εικόνα 2: Υποβολή νέας αίτησης**

**Γ)** Για να εκκινήσετε την υποβολή του σχετικού αιτήματος, επιλέξτε **«Κατάθεση πρακτικού εκπροσώπησης στην Γενική Συνέλευση» (εικονα 3).**

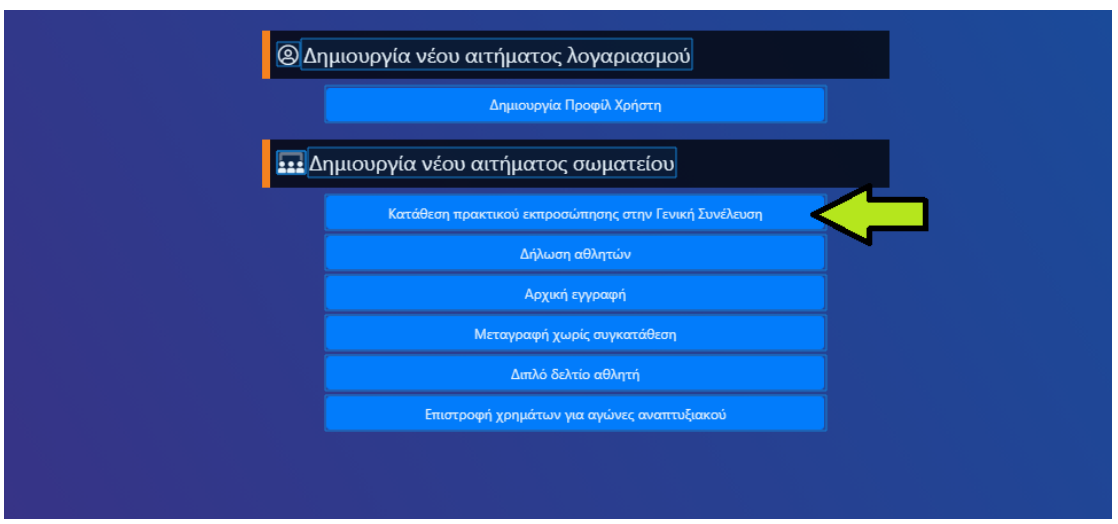

**Εικόνα 3: Κατάθεση πρακτικού εκπροσώπησης στην Γενική Συνέλευση**

**Δ)** Στην **φόρμα καταχώρησης** που εμφανίζεται στην οθόνη του υπολογιστή σας **(εικόνα 4)** συμπληρώστε τις ακόλουθες πληροφορίες (**Σας εφιστούμε την προσοχή στο ότι όλα τα πεδία προς συμπλήρωση είναι υποχρεωτικά**) :

- Στοιχεία τακτικού αντιπροσώπου σωματείου
- Στοιχεία αναπληρωτή αντιπροσώπου σωματείου
- Στοιχεία προεδρου ΔΣ του σωματείου
- Στοιχεία γενικού γραμμάτεα ΔΣ του σωματείου

**Μόλις ολοκληρώσετε την συμπλήρωση των ανωτέρω πεδίων, μπορείτε να επισυνάψτε ηλεκτρονικό αντίγραφο του αποσπάσματος του διοικητικου συμβουλίου (εικόνα 4)**το οποίο ορίζειτον τακτικό και τον αναπληρωτή αντιπρόσωπο του σωματείου για τις Γενικές Συνελεύσεις της ΕΟΚ **σύμφωνα με το Υπόδειγμα το οποίο μπορείτε να αντλήσετε πατώντας το κουμπί «Υποδειγμα αποσπασματος Δ.Σ.».**

**ΠΡΟΣΟΧΗ: θα πρέπει να υπάρχει πλήρης ταύτιση μεταξύ των περιεχομένων του αποσπάσματος Δ.Σ. που επισυνάπτετε και των δηλωθέντων στοιχείων στην φόρμα καταχώρησης (Στοιχεία τακτικού- αναπληρωτή αντιπροσώπου σωματείου, Στοιχεία Προέδρου Δ.Σ, Στοιχεία Γενικού Γραμματέα Δ.Σ). Σε αντίθετη περίπτωση, η κατάθεση του αποσπάσματος πρακτικού εκπροσώπησης θα απορρίπτεται κατά τον έλεγχο απο την νομική υπηρεσία.**

**Ε)** Μόλις ολοκληρώσετε τις παραπάνω ενέργειες, πατήστε το κουμπί «Υποβολή» (εικόνα 4) ώστε να πραγματοποιηθεί η κατάθεση του πρακτικού εκπροσώπησης στις Γενικές Συνελεύσεις.

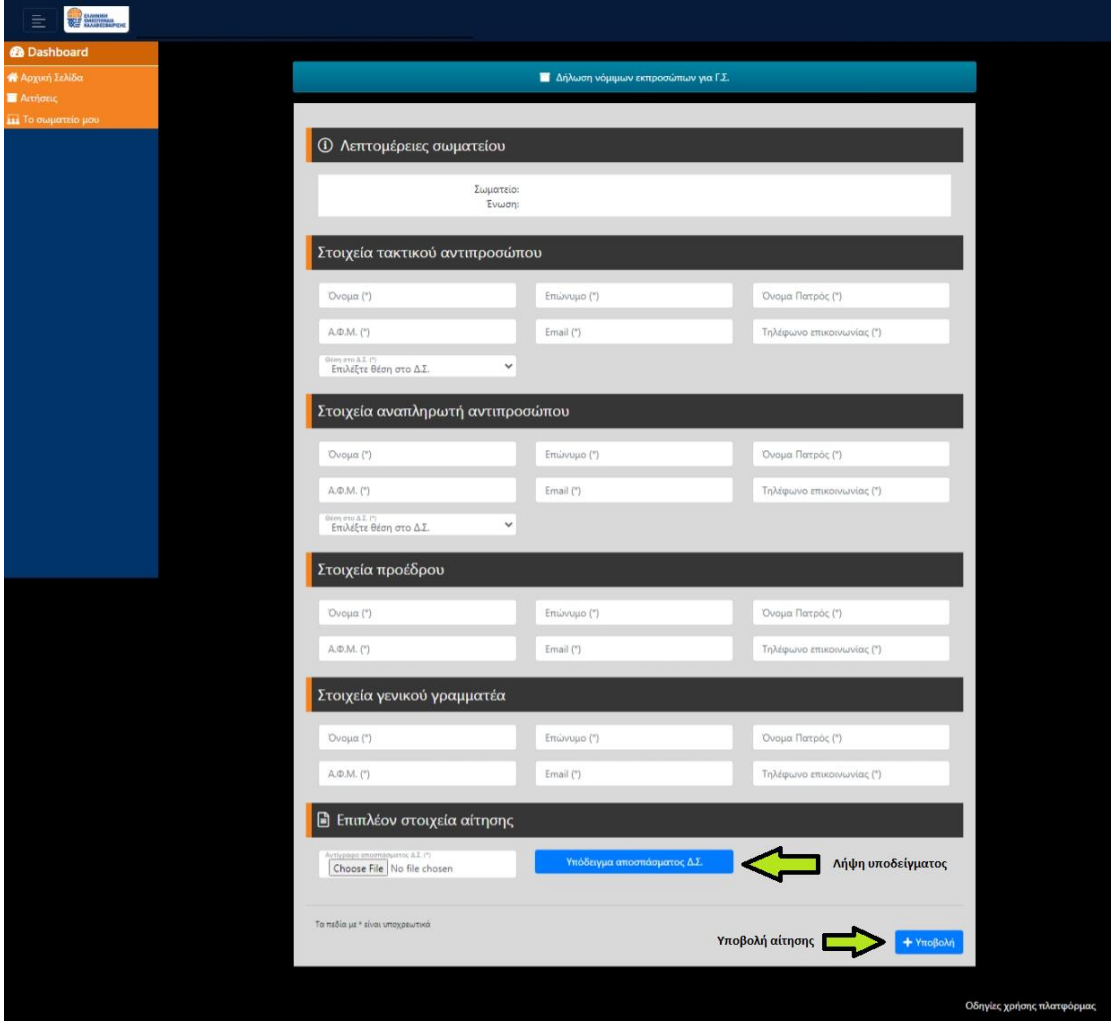

**Εικόνα 4: Φόρμα κατάθεσης πρακτικού εκπροσώπησης στην Γενική Συνέλευση**

**ΣΤ)** Εφόσον ολοκληρωθεί επιτυχώς η κατάθεση του πρακτικού εκπροσώπησης στην Γενική Συνέλευση, εμφανίζεται επιβεβαιωτικό μήνυμα στην οθόνη του υπολογιστή σας **(εικόνα 5).** Το αίτημα πλέον έχει υποβληθεί επιτυχώς και βρίσκεται σε κατάσταση «Αναμένεται πληρωμή».

| Ο Το αίτημα δήλωσης νόμιμων εκπροσώπων για Γ.Σ. καταχωρήθηκε επιτυχώς. |                              |         |              |               |                               |                                   |           |                                         |              |  |  |  |
|------------------------------------------------------------------------|------------------------------|---------|--------------|---------------|-------------------------------|-----------------------------------|-----------|-----------------------------------------|--------------|--|--|--|
| = Φίλτρα Αναζήτησης                                                    |                              |         |              |               |                               |                                   |           | <b>Χ</b> Καθαρισμός Φίλτρων             |              |  |  |  |
| Αριθμός αίτησης                                                        | Α.Μ. Ανθρώπου                |         |              |               | Είδος αίτησης                 | $\checkmark$                      | Κατάσταση |                                         | $\checkmark$ |  |  |  |
| Υπότυπος<br>$\vee$ $\equiv$<br>15                                      | Σωματείο από<br>$\checkmark$ |         |              | $\;$          | Σωματείο προς                 | ۰                                 |           | <b>Q</b> Αναζήτηση                      |              |  |  |  |
| Ħ<br>Ειδικά αιτήματα                                                   |                              |         |              |               |                               |                                   |           | 24 Αποτελέσματα                         |              |  |  |  |
| Είδος αίτησης<br>#<br>Δήλωση νόμιμου εκπροσώπου για ΓΣ<br>5            | Υπότυπος                     | Αθλητής | Σωματείο από | Σωματείο προς | Αποστολέας<br>ΕΥΤΥΧΙΑ ΒΑΒΟΥΛΑ | Κατάσταση<br>Ο Αναμένεται πληρωμή |           | Ημερομηνία υποβολής<br>06/02/2023 15:13 | ⋹            |  |  |  |
|                                                                        |                              |         |              |               |                               |                                   |           | Προβολή Κωδικού Πληρωμής                |              |  |  |  |

**Εικόνα 5: Επιτυχής υποβολή κατάθεσης πρακτικού εκπροσώπησης στην Γενική Συνέλευση**

**Επιλέξτε το κουμπί προβολής των περιεχομένων του αιτήματός σας,** ώστε να δείτε **το ποσό που πρέπει να καταβάλετε καθώς και τον κωδικό πληρωμής που πρέπει να χρησιμοποιήσετε για την πληρωμή (εικόνα 6).**

| <b>@</b> Dashboard     | <b>Δήλωση νόμιμου εκπροσώπου για ΓΣ</b>    |                                   |                                                                | <b>44</b> Επιστροφή                          |                          |
|------------------------|--------------------------------------------|-----------------------------------|----------------------------------------------------------------|----------------------------------------------|--------------------------|
| <b>A</b> Αρχική Σελίδα |                                            |                                   |                                                                |                                              |                          |
| <b>Δετήσεις</b>        | ■ ■ Γενικές πληροφορίες αιτήματος          |                                   |                                                                |                                              |                          |
| με Το σωματείο μου     | Αριθμός αίτησης:<br>Είδος αίτησης:         | #3<br>Δήλωση νόμιμου εκπροσώπου   | Καταχωρήθηκε από:<br>Σωματείο:                                 |                                              |                          |
|                        | Κατάσταση:                                 | για ΓΣ<br>Ο Αναμένεται πληρωμή    | Κωδικός RF:                                                    | RF3191947800000 XXXXXXX                      |                          |
|                        | Ημ/νία καταχώρησης:                        | 06/02/2023 10:51                  |                                                                | Κωδικός Πληρωμής                             |                          |
|                        | <b>Ε</b> Ειδικές πληροφορίες αιτήματος     |                                   |                                                                |                                              |                          |
|                        | € Αναμονή πληρωμής παραβόλου               |                                   |                                                                |                                              |                          |
|                        |                                            | Πληρωμή RF [Υπολείπονται 50 €]    |                                                                |                                              |                          |
|                        |                                            | Ποσό πληρωμής                     |                                                                |                                              |                          |
|                        | Στοιχεία τακτικού αντιπροσώπου             |                                   | Στοιχεία αναπληρωτή αντιπροσώπου                               |                                              |                          |
|                        | Θέση στο Δ.Σ.:                             |                                   | Θέση στο Δ.Σ.:                                                 |                                              |                          |
|                        | Όνομα:                                     |                                   | Όνομα:                                                         |                                              |                          |
|                        | Επώνυμο:                                   |                                   | Επώνυμο:                                                       |                                              |                          |
|                        | Όνομα Πατρός:                              |                                   | Όνομα Πατρός:                                                  |                                              |                          |
|                        | $A$ , $\Phi$ , $M$ .:                      |                                   | $A.\Phi.M.$ :                                                  |                                              |                          |
|                        | Email:                                     |                                   | Email:                                                         |                                              |                          |
|                        | Τηλέφωνο:                                  |                                   | Τηλέφωνο:                                                      |                                              |                          |
|                        | Στοιχεία προέδρου                          |                                   | Στοιχεία γενικού γραμματέα                                     |                                              |                          |
|                        | Όνομα:                                     |                                   | Όνομα:                                                         |                                              |                          |
|                        | Επώνυμο:                                   |                                   | Επώνυμο:                                                       |                                              |                          |
|                        | Όνομα Πατρός:                              |                                   | Όνομα Πατρός:                                                  |                                              |                          |
|                        | $A.\Phi.M.$ :                              |                                   | A.                                                             |                                              |                          |
|                        | Email:                                     |                                   | Email:                                                         |                                              |                          |
|                        | Τηλέφωνο:                                  |                                   | Τηλέφωνο:                                                      |                                              |                          |
|                        | Αντίγραφο αποσπάσματος Δ.Σ.:               | statement.pdf                     |                                                                |                                              |                          |
|                        | <sup>9</sup> Ιστορικό αιτήματος            |                                   |                                                                | <b>S</b> Akúpwan                             |                          |
|                        | Ενέργεια<br>Έγινε καταχώρηση του αιτήματος | Χρήστης<br><b>EYTYXIA BABOYAA</b> | Προηγούμενη κατάσταση<br>Νέα κατάσταση<br>Ο Αναμένεται πληρωμή | Σχόλια<br>Ημ/νία και ώρα<br>06/02/2023 10:51 |                          |
|                        |                                            |                                   |                                                                |                                              | Οδηγίες χρήσης πλατφόρμα |

**Εικόνα 6: Κωδικός και ποσό πληρωμής.**

**Ζ) Μόλις η πληρωμή ληφθεί μέσω ΔΙΑΣ** από την Ελληνική Ομοσπονδία Καλαθοσφαίρισης, **θα σας αποσταλεί** μήνυμα ηλεκτρονικού ταχυδρομείου **(e-mail) το οποίο θα σας ενημερώνει ότι το αίτημά σας προωθήθηκε προς έλεγχο στην Νομική Υπηρεσία (Εικόνα 7).**

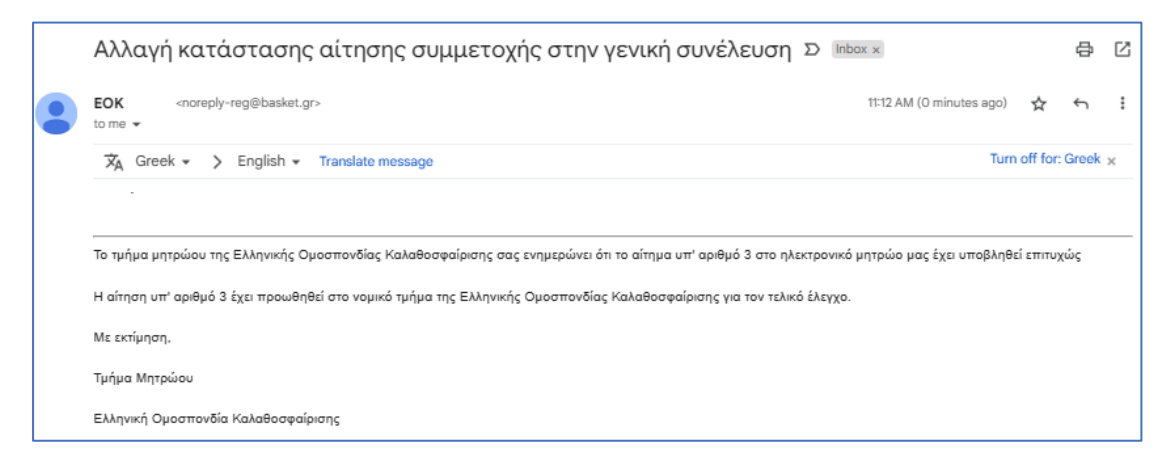

**Εικόνα 7: E-mail επιβεβαίωσης λήψης πληρωμής**

**Η) Στην περίπτωση που ο έλεγχος από την νομική υπηρεσία της Ελληνικής Ομοσπονδίας Καλαθοσφαίρισης ολοκληρωθεί επιτυχώς**, **θα πραγματοποιηθεί αποδοχή του αιτήματός σας και θα λάβετε** μήνυμα ηλεκτρονικού **ταχυδρομείου (e-mail) το οποίο θα σας ενημερώνει ότι το αίτημα εγκρίθηκε (εικόνα 8).** 

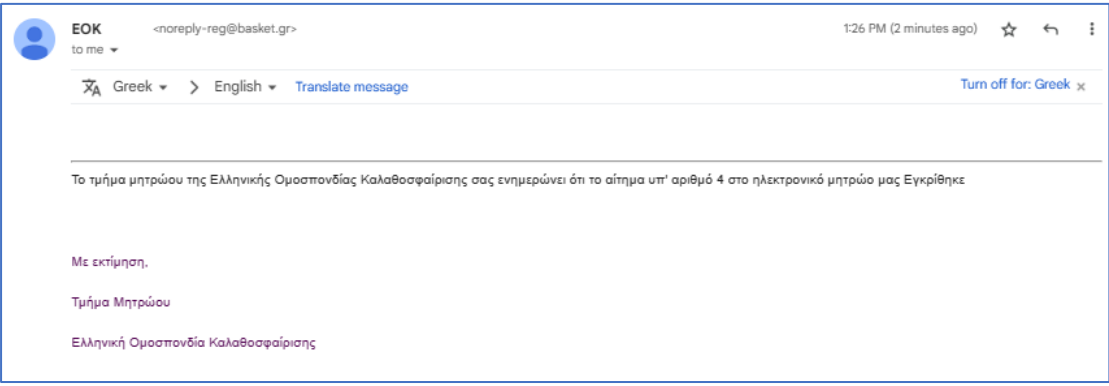

**Εικόνα 8: Αποδοχή αιτήματος από νομική υπηρεσία**

**Θ) Στην περίπτωση που μετά τον έλεγχο από την νομική υπηρεσία** της Ελληνικής Ομοσπονδίας Καλαθοσφαίρισης, **το αίτημά σας απορριφθεί**, **θα λάβετε** μήνυμα ηλεκτρονικού ταχυδρομείου (**e-mail) το οποίο θα σας ενημερώνει για τον λόγο απόρριψης (εικονα 9). Σε αυτη ην περίπτωση, θα πρέπει να επαναλάβετε την διαδικασία χωρίς να απαιτειται όμως εκ νέου πληρωμή του ως άνω ποσού.**

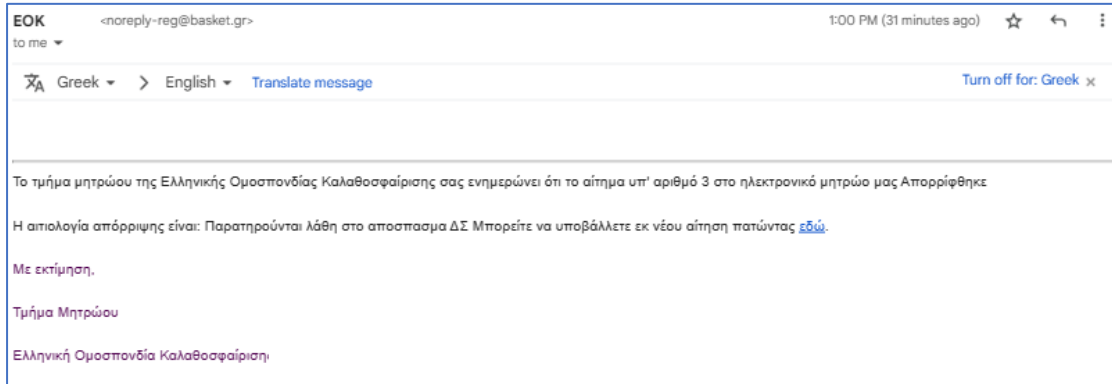

**Εικόνα 9: Απόρριψη αιτήματος από νομική υπηρεσία**

# 2. Επανυποβολή αποσπάσματος πρακτικού Δ.Σ περί εκπροσώπησης στην Γενική Συνέλευση

Σε περίπτωση που θέλετε να τροποποιήσετε οτιδήποτε στο απόσπασμα πρακτικού εκπροσώπησης στην Γενική Συνέλευση και το οποίο έχετε ήδη υποβάλει, δίνεται η δυνατότητα είτε (α) να υποβάλλετε εκ νέου αίτηση εάν η εξέταση του προηγούμενου αιτήματος έχει ολοκληρωθεί είτε (β) να ακυρώσετε το υποβληθέν αίτημα εάν αυτό είναι σε κατάσταση «Αναμονή πληρωμής» και να υποβάλλετε νέο.

Στην πρώτη περίπτωση, ακολουθήστε τις οδηγίες της ενότητας "Κατάθεση πρακτικού εκπροσώπησης στην Γενική Συνέλευση" ενώ στην δεύτερη ακολουθήστε τις οδηγίες που ακολουθούν :

**Α)** Εφόσον πρώτα αυθεντικοποιηθείτε επιτυχώς (κάνοντας χρήση του λογαριασμού taxisnet του σωματείου σας) επιλέξτε από την αρχική οθόνη της εφαρμογής, το κουμπί «Αιτήσεις» (εικόνα 10).

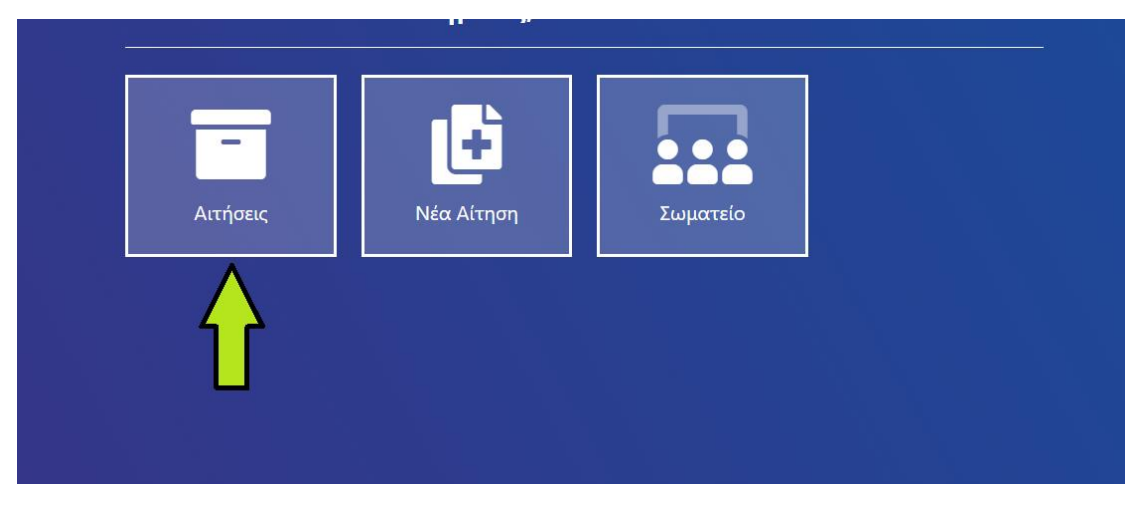

**Εικόνα 10: Εύρεση ήδη υποβληθείσας αίτησης**

**Β)** Μόλις εντοπίσετε την αίτηση «Δήλωση νομιμού εκπροσώπου για ΓΣ», επιλέξτε τo κουμπί "Λεπτομέρειες"(εικόνα 11).

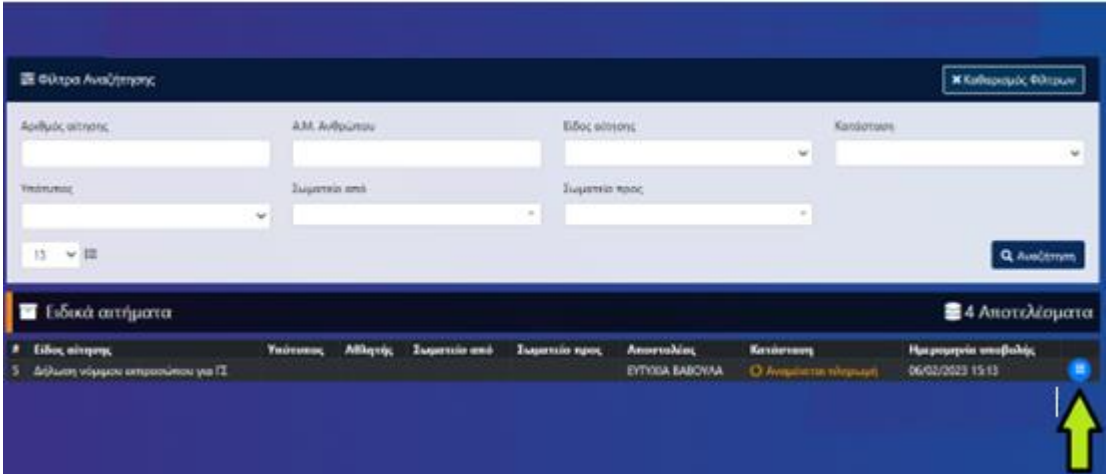

#### **Εικόνα 11: Προβολή λεπτομερειών αιτήματος**

**Γ)** Για να προχωρήσετέ στην ακύρωση του αιτήματος, πατήστε το κουμπί «Ακύρωση» (εικόνα 12) . Στη συνέχεια, ακολουθείστε τις οδηγίες της ενότητας «Κατάθεση πρακτικού εκπροσώπησης στην Γενική Συνέλευση» για να καταθέσετε εκ νέου απόσπασμα πρακτικού εκπροσώπησης στην Γενική Συνέλευση.

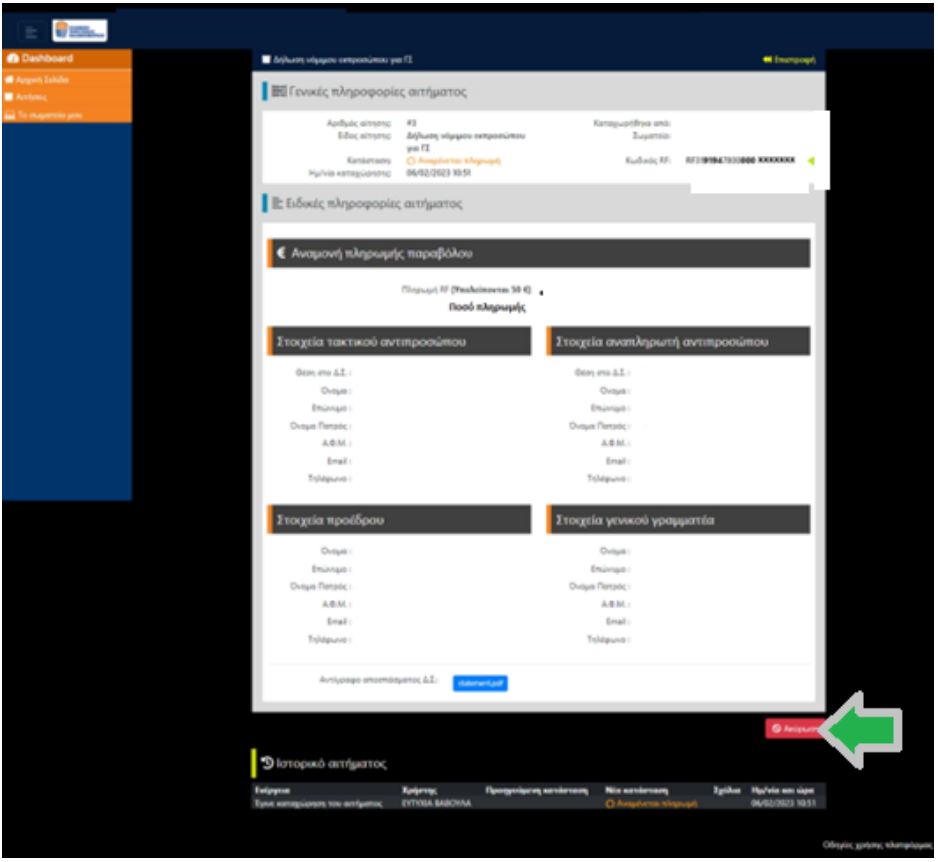

**Εικόνα 12: Ακύρωση αιτήματος**